# *Virtual Private Network (VPN) Secure Socket Tunneling Protocol (SSTP)* **Menggunakan Raspberry Pi**

## **Sugiyatno 1,\* , Prima Dina Atika <sup>1</sup>**

<sup>1</sup> Teknik Informatika; Universitas Bhayangkara Jakarta Raya; Jl. Raya Perjuangan, Marga Mulya, Bekasi Utara, Marga Mulya, Bekasi Utara, Kota Bks, Jawa Barat 17121 (021) 88955882; e-mail: sugiyatno@dsn.ubharajaya.ac.id, primadina@dsn.ubharajaya.ac.id

\* Korespondensi: e-mail: e-mail: sugiyatno@dsn.ubharajaya.ac.id

Diterima: 16 April 2018 ; Review: 25 April 2018 ; Disetujui: 4 Mei 2018

Cara sitasi: Sugiyatno, Atika PD. 2018. *Virtual Private Network (VPN) Secure Socket Tunneling Protocol (SSTP)* Menggunakan Raspberry Pi. Information System For Educators and Professionals. 2 (2): 155-166.

**Abstrak**: Dalam implementasinya jaringan VPN diperlukan sebuah *server* sebagai penghubung dan manajemen *user*. Perangkat dengan spesifikasi mumpuni biasa digunakan untuk merancang VPN *server* pada jaringan *enterprise* yang berskala besar. Namun, penggunaan perangkat tersebut untuk jaringan skala kecil kurang efisien. Oleh karena itu, digunakan perangkat Raspberry Pi sebagai alternatif dalam membangun VPN *server,* dimana protokol yang digunakan adalah VPN SSTP. Pada penelitian ini, dirancang suatu koneksi VPN SSTP dengan *server* Raspberry Pi dan *client* PC dengan sistem operasi Ubuntu. Dan juga, dibuat suatu rancangan VPN PPTP sebagai perbandingan terhadap VPN SSTP. Kemudian dilakukan pengujian terhadap performa dan keamanannya. Pada pengujian performa, parameter yang diuji adalah *packet loss, round trip time* dan SFTP *file transfer.* Dan pada pengujian keamanan, parameter yang diuji adalah *sniffing.* Hasil dari pengujian performa, menunjukkan bahwa VPN SSTP sedikit lebih baik daripada VPN PPTP, terutama pada pengujian *packet loss* dan *round trip time.*  Tetapi pada pengujian SFTP *file transfer,* VPN PPTP lebih baik daripada VPN SSTP. Sedangkan hasil dari pengujian keamanan, menunjukkan bahwa VPN SSTP aman terhadap serangan *sniffing*, hal itu ditunjukkan pada hasil yang didapat dimana *username* dan *password*  yang digunakan untuk *login* tidak dapat diketahui oleh *attacker,* sedangkan pada VPN PPTP *username-*nya dapat diketahui, tetapi *password* tidak dapat terbaca karena terenkripsi MS-CHAPv2.

**Kata kunci:** Raspberry Pi, SSTP, Ubuntu, VPN

*Abstract: A In the implementation of VPN network required a server as a liaison and user management. A device with a highly qualified specification is used to design VPN servers on large enterprise networks. However, the use of such devices for small-scale networks is less efficient. Therefore, Raspberry Pi device used as an alternative in building a VPN server, where the protocol used is the VPN SSTP. In this study, designed an SSTP VPN connection with Raspberry Pi server and client PC with Ubuntu operating system. Also, a VPTP VPTP design is made in comparison to the SSTP VPN. Then tested the performance and safety. In performance testing, the parameters tested were packet loss, round trip time and SFTP file transfer. And on security testing, the parameter tested is sniffing. The result of performance testing shows that the SSTP VPN is slightly better than PPTP VPN, especially in packet loss and round trip time testing. But on SFTP file transfer testing, PPTP VPN is better than SSTP VPN. While the result of security testing shows that the SSTP VPN is safe against sniffing attacks, it is shown in the results obtained where the username and password used to login can not be known by the attacker, while the VPN PPTP username can be known, but the password can not be readable because of MS-CHAPv2 encrypted.* 

*Keywords: Raspberry Pi, SSTP, Ubuntu, VPN*

#### **1. Pendahuluan**

Pemanfaatan internet untuk transmisi data harus diperhatikan tingkat keamanannya, salah satu upaya dilakukan dengan *Virtual Private Network (VPN)* [Badrul, 2016]. *VPN* merupakan teknologi jaringan private yang berada diatas jaringan public (internet). Perusahaan yang telah mengimplementasi teknologi VPN, dapat memberi akses kepada setiap orang yang berada di semua cabang seperti halnya ketika menggunakan jaringan lokal. Hal ini dilakukan agar hanya orang yang mempunyai akses lokasl saja yang berhak mengakses system VPN, sehingga sistem keamanan perusahaan dapat terjaga [Yang, 2011]. Untuk proses enkapsulasi trafik pada protocol HTTPS difasilitasi oleh SSTP. Penggunaan PPP memungkinkan dukungan untuk metode autentikasi yang kuat dan handal seperti EAP-TLS. Penggunaan HTTPS berarti trafik akan mengalir melalui TCP port 443, *port* yang umum digunakan untuk akses web [Sirisukha, 2003]. Untuk membangun sebuah jaringan VPN diperlukan sebuah *server*  sebagai penghubung dan manajemen *user*. Oleh karena itu, digunakan perangkat Raspberry Pi sebagai alternatif dalam membangun VPN *server* [Dinata, 2017]. Pada penelitian ini, penulis akan merancang suatu koneksi VPN SSTP dengan Raspberry Pi sebagai VPN *server,* dan *client* menggunakan PC atau laptop dengan sistem operasi Ubuntu *Desktop*. Dan juga akan dilakukan perbandingan dengan protokol VPN yang lain, dalam hal ini adalah protokol PPTP [Oktivasari and Utomo, 2016].

#### **2. Metode Penelitian**

Penelitian tentang perancangan *VPN SSTP* ini menggunakan metode penelitian *Network Development Life Cycle (NDLC).* Metodologi analisis dan desain jaringan adalah pendekatan praktis, langkah demi langkah untuk analisis dan desain jaringan [ORACLE et al., 2011].

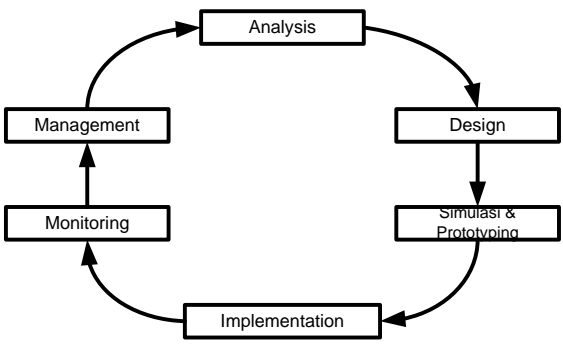

Sumber: Oppenheimer (2011)

Gambar 1. Network Development Life Cycle

Sesuai dengan Gambar 1, berikut penjelasan dari *NDLC*: *1) Analysis*, mengidentifikai yang dibutuhkan pengguna jaringan seperti lingkup bisnis, aplikasi, dan data sebelum jaringan kegiatan desain dalam hal ini menganalisis kebutuhan peralatan untuk implementasi VPN, seperti komputer dan server (Rasberry Pi). *2) Design*, Suatu jaringan harus dirancang untuk memberikan solusi dan kinerja menangani yang di perlukan pengguna dengan software simulasi dan penentuan topologi fisik dan topologi logic. *3) Simulasi & Prototyping*, membuat simulasi dari hasil analisis dan desain. *4) Implementation*, sebelum di sebarluaskan diperlukan tahapan menguji coba hasil simulasi untuk memantau kinerja, memperbaiki masalah, dan mendapatkan pengalaman dengan melakukan tahapan seperti : VPN SSTP antara *server*  Raspberry Pi dengan *client* sistem operasi Ubuntu berhasil dibuat, (b)Hasil pengujian performa pada *packet loss, round trip time* dan SFTP *file transfer* pada VPN SSTP menunjukkan hasil yang kurang baik, karena menggunakan enkripsi yang lebih dibandingkan VPN PPTP, (c)Hasil pengujian keamanan pada *sniffing* menunjukkan hasil bahwa VPN SSTP lebih aman daripada VPN PPTP, karena VPN SSTP menggunakan *certificate* SSL sebagai autentikasi tambahan. *5) Monitoring*, memantau hasil implementasi dengan memantau kinerja dan masalah yang muncul dengan melakukan (a) Variabel terikat (*dependent variable*), variabel yang diukur sebagai akibat adanya manipulasi pada variabel bebas. Variabel terikat penelitian ini adalah performa dan keamanan pada VPN SSTP dan PPTP. (b)Variabel bebas (*independent variable*), Variabel yang dimanipulasi secara sistematis. Variabel bebas penelitian ini adalah parameter

performa dan keamanan yang menguji pada VPN yang dirancang. *6) Management*; mengatur agar sistem yang sudah berjalan dapat bekerja lebih baik.

Desain penelitian yang digunakan dalam penelitian ini adalah *static group comparison design* yang merupakan bentuk desain penelitian eksperimen semu. Pada desain ini menggunakan dua kelompok, yaitu kelompok VPN SSTP dan kelompok VPN PPTP. Kedua kelompok tersebut akan diberikan *posttest* berupa parameter performa dan keamanan untuk menguji pada VPN yang dirancang, dan kemudian dibandingkan untuk mengetahui VPN mana yang lebih unggul dalam performa dan keamanannya [Brenton et al , 2016].

2.1. Perancangan Topologi Jaringan

Topologi jaringan yang akan dibangun adalah sebagai berikut:

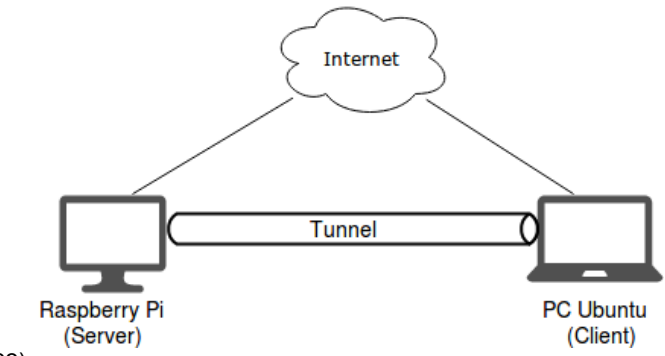

Sumber: Sirisukha (2003)

Gambar 2. Topologi Jaringan

#### 2.2. Perancangan VPN SSTP Server

Perancangan konfigurasi pada *server* adalah dengan menggunakan *software Softether VPN Server* [Ocean, 2012]*.*

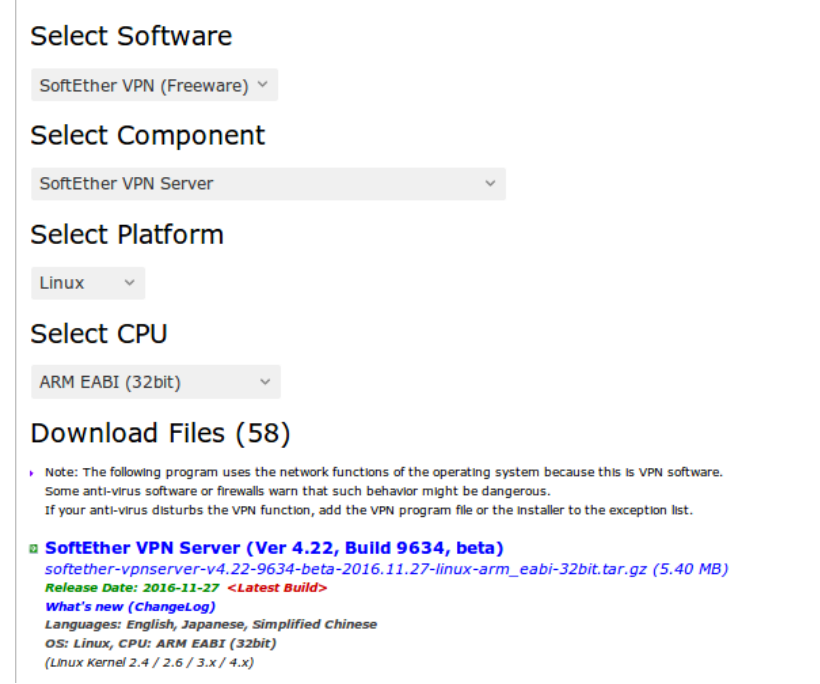

Sumber:Ocean (2012)

Gambar 3. Softether VPN Server Download

Setelah di*download,* masuk ke *directory Downloads* dan lakukan *extract file* dengan *command tar.*

> root@raspin:~# cd /home/pi/Downloads/ root@raspin:/home/pi/Downloads# tar zxvf softether-vpnserver-v4.22- 9634-beta-2016.11.27-linux-arm\_eabi 32bit.tar.gz

root@raspin:/home/pi/Downloads# cd vpnserver/

root@raspin:/home/pi/Downloads/vpnserver# make

Setelah melakukan perintah *make,* ketik 1 sebanyak tiga kali untuk *read and accept License Aggrement.* Lalu, pindahkan *vpnserver* ke *directory* **/usr/local/** dan ubah *permission*  dari semua file dengan permission 600 (*read, write*), sedangkan untuk file *vpnserver* dan *vpncmd* dengan permission 700 (*read, write, execute)*.

root@raspin:/home/pi/Downloads# cd /usr/local/vpnserver/

root@raspin:/usr/local/vpnserver# chmod 600 \*

root@raspin:/usr/local/vpnserver# chmod 700 vpnserver

root@raspin:/usr/local/vpnserver# chmod 700 vpncmd

Lalu, *start service* VPN *client* dengan perintah *./vpnserver start* dan untuk melakukan *configure* VPN *server* menggunakan *./vpncmd* kemudian pilih **1** untuk *management* VPN *server.* Tekan Enter untuk masuk ke *command line* VPN *server.*

The SoftEther VPN Server service has been started.

root@raspin:/usr/local/vpnserver# ./vpncmd 1. Management of VPN Server or VPN Bridge

2. Management of VPN Client

3. Use of VPN Tools (certificate creation and Network Traffic Speed Test Tool)

Select 1, 2 or 3: 1

VPN Server>

Setelah itu tambahkan *password* untuk *server* dengan perintah *ServerPasswordSet.* 

VPN Server>ServerPasswordSet ServerPasswordSet command - Set VPN Server Administrator Password Please enter the password. To cancel press the Ctrl+D key. Password: \*\*\*\*\*\*\*\* Confirm input: \*\*\*\*\*\*\*\* The command completed successfully.

Softether menggunakan *hub* untuk membedakan file konfigurasi. Untuk membuat *hub*  adalah menggunakan perintah *HubCreate* dan juga masukkan password untuk *hub. Hub* yang dibuat adalah dengan nama *myHub.* Setelah dibuat, kemudian pilih *hub* tersebut untuk melakukan konfigurasi.

> VPN Server>HubCreate myHub HubCreate command - Create New Virtual Hub Please enter the password. To cancel press the Ctrl+D key. Password: \*\*\*\* Confirm input: \*\*\*\* The command completed successfully.

VPN Server>Hub mvHub Hub command - Select Virtual Hub to Manage The Virtual Hub "myHub" has been selected.

The command completed successfully. VPN Server/myHub>

Setelah *hub* dipilih, selanjutnya aktifkan SecureNAT. *SecureNAT* memudahkan akses dari *hub* ke jaringan lokal. Jika *SecureNAT* tidak diaktifkan, maka memerlukan DHCP *server* terpisah dengan konfigurasi untuk mengakses jaringan lokal. Untuk mengaktifkan *SecureNAT*, jalankan perintah *SecureNatEnable.*

> VPN Server/myHub>SecureNatEnable SecureNatEnable command - Enable the Virtual NAT and DHCP Server Function (SecureNat Function) The command completed successfully.

Selanjutnya adalah menambahkan *user* dengan perintah *UserCreate* dan tambahkan password pada user yang telah dibuat dengan perintah *UserPasswordCreate.*

Vol. 2, No. 2, Juni 2018, 155 - 166

159

VPN Server/myHub>UserCreate ipin UserCreate command - Create User Assigned Group Name: User Full Name: sugiyatno User Description: Test User The command completed successfully.

VPN Server/myHub>UserPasswordSet ipin UserPasswordSet command - Set Password Authentication for User Auth Type and Set Password Please enter the password. To cancel press the Ctrl+D key. Password: \*\* Confirm input: \*\*\*\* The command completed successfully.

Setelah itu adalah membuat *certificate* SSL dengan perintah *ServerCertRegenerate*  **CN** *(Common Name*)*.* Untuk *common name* diisi dengan IP *public* pada Raspberry dan IP tersebut juga digunakan sebagai *gateway* untuk koneksi dari *client* ke *server.*

VPN Server/myHub>ServerCertRegenerate 192.168.43.21

ServerCertRegenerate command - Generate New Self-Signed Certificate with Specified CN (Common Name) and Register on VPN Server

.The command completed successfully.

Setelah *certificate* berhasil dibuat, selanjutnya simpan *certificate* tersebut ke dalam sebuah file agar dapat digunakan oleh *client* dengan perintah *ServerCertGet.*

VPN Server/myHub>ServerCertGet ~/cert.cer

ServerCertGet command - Get SSL Certificate of VPN Server

The command completed successfully.

Setelah semuanya berhasil dibuat, selanjutnya adalah mengaktifkan *service* dari SSTP *server* dengan perintah *SstpEnable.*

VPN Server/myHub>SstpEnable yes

The command completed successfully.

#### 2.3. Perancangan VPN SSTP Client

Setelah SSTP *server* telah dibuat, maka dilanjutkan konfigurasi pada sisi *client* agar dapat terhubung dengan *server* [Ocean, 2012]*.* Untuk membuat koneksi *client* ke *server* VPN SSTP adalah dengan menggunakan *software SoftEther* **VPN** *Client*.

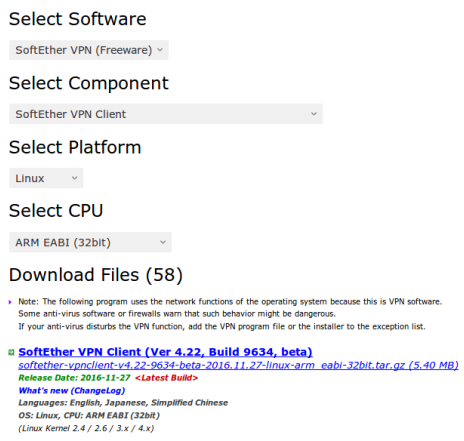

Sumber : Ocean (2012)

#### Gambar 4. Softether VPN *Client Download*

Setelah di*download,* masuk ke *directory Downloads* dan lakukan *extract file*  dengan *command tar.*

> root@ipin:/home/ipin/Downloads# tar zxvf softether-vpnclient-v4.22- 9634-beta-2016.11.27-linux-arm\_eabi-32bit.tar.gz root@ipin:/home/ipin/Downloads# cd vpnclient/ root@ipin:/home/ipin/Downloads/vpnclient# make

Setelah melakukan perintah *make,* ketik 1 sebanyak tiga kali untuk *read and accept License Aggrement.* Lalu, pindahkan *vpnclient* ke *directory* lain dan ubah *permission* dari semua

file dengan permission 600 (*read, write*), sedangkan untuk file *vpnclient* dan *vpncmd* dengan permission 700 (*read, write, execute)*.

root@ipin:/home/ipin/Downloads# cd /usr/local/vpnclient/

root@ipin:/usr/local/vpnclient# chmod 600 \*

root@ipin:/usr/local/vpnclient# chmod 700 vpnclient

root@ipin:/usr/local/vpnclient# chmod 700 vpncmd

Lalu, *start service* VPN *client* dengan perintah *./vpnclient start* dan untuk melakukan *configure* VPN *client* menggunakan *./vpnsmd* kemudian pilih 2 untuk *management* VPN *client.*  Tekan Enter untuk masuk ke *command line* VPN *client.*

root@raspin:/usr/local/vpnclient# ./vpncmd

By using vpncmd program, the following can be achieved.

1. Management of VPN Server or VPN Bridge

2. Management of VPN Client

3. Use of VPN Tools (certificate creation and Network Traffic Speed Test Tool)

Select 1, 2 or 3: 2 Hostname of IP Address of Destination: [Enter] Connected to VPN Client "localhost".

SoftEther menggunakan virtual adapter untuk membuat koneksi ke server VPN, gunakan perintah *NicCreate* untuk membuat virtual adaptor dengan nama *myAdapter.*

VPN Client>NicCreate myAdapter

NicCreate command - Create New Virtual Network Adapter The command completed successfully.

Selanjutnya adalah membuat koneksi VPN dengan perintah *AccountCreate*. Koneksi yang dibuat adalah *mySSTP.* Isikan IP *server* dan *port, virtual hub, username* dan virtual adaptor yang digunakan.

VPN Client>AccountCreate mySSTP AccountCreate command - Create New VPN Connection Setting Destination VPN Server Host Name and Port Number: 192.168.43.21:443

Destination Virtual Hub Name: myHub Connecting User Name: sugiyatno Used Virtual Network Adapter Name: myAdapter The command completed successfully.

Koneksi VPN telah berhasil dibuat dan selanjutnya konfigurasi *password* untuk autentikasi *user* dengan perintah *AccountPasswordSet*. Masukkan *password* sebanyak dua kali dan untuk autentikasi *password* isikan dengan *standard.*

> VPN Client>AccountPasswordSet mySSTP AccountPasswordSet command - Set User Authentication Type of VPN Connection Setting to Password Authentication Please enter the password. To cancel press the Ctrl+D key.

Password: \*\*\*\*\*\*\*\* Confirm input: \*\*\*\*\*\*\*\* Specify standard or radius: standard The command completed successfully.

Selanjutnya tambahkan SSL *certificate* dengan menggunakan perintah *CertAdd*. Sebelum ditambahkan, pindahkan terlebih dahulu *certificate* SSL ke *directory vpnclient* agar mudah untuk ditambahkan.

VPN Client>CertAdd cert.cer

CertAdd command - Add Trusted CA Certificate

The command completed successfully.

Setelah *certificate* berhasil ditambahkan, lakukan perintah *AccountServerCertEnable*  untuk mengaktifkan *certifiate verification* koneksi VPN SSTP dan pilih nama koneksi VPN yang telah dibuat sebelumnya yaitu *mySSTP*.

VPN Client>AccountServerCertEnable AccountServerCertEnable command - Enable VPN Connection Setting Server Certificate Verification Option Name of VPN Connection Setting: mySSTP The command completed successfully.

Vol. 2, No. 2, Juni 2018, 155 - 166

Setelah semua berhasil dibuat, maka yang terakhir adalah melakukan koneksi VPN dengan perintah *AccountConnect*.

VPN Client>AccountConnect mySSTP

AccountConnect command - Start Connection to VPN Server using VPN Connection Setting

The command completed successfully.

2.4. Perancangan VPNPPTP

Untuk pertama adalah melakukan installasi *package* PPTP *server* dengan perintah [Domoticz, 2015]:

> root@raspin:~# apt install pptpd root@raspin:~# nano /etc/pptpd.conf localip 192.168.20.1 remoteip 191.168.20.10-100 root@raspin:~# nano /etc/ppp/pptpd-options

Pada file pptpd-options, cari dan hilangkan tanda pagar "**#**" pada baris ms-dns dan tambahkan DNS Google atau DNS lainnya.

ms-dns 8.8.8.8 ms-dns 8.8.4.4

Setelah menambahkan DNS, selanjutnya adalah menambahkan *user* untuk autentikasi VPN PPTP pada file chap-secrets.

root@raspin:~# nano /etc/ppp/chap-secrets upin \* upinipin \*

root@raspin:~# nano /etc/sysctl.conf root@raspin:~# sysctl -p root@raspin:~# service pptpd restart

Parameter yang akan diuji pada pengujian performa adalah *packet loss, round trip time* dan SFTP *file transfer.*

### **3. Hasil dan Pembahasan**

Pada pengujian akan menjelaskan konektivitas VPN, yang dilakukan menggunakan jaringan internet *provider* 3 (Tri) dengan *bandwidth* sesuai yang disediakan oleh *provider*  tersebut*.* Sehingga kecepatannya tergantung kondisi cuaca dan tempat. Pengujian pada koneksi VPN SSTP dan PPTP dilakukan secara bergantian

*1. Packet Loss*

Pada pengujian ini bertujuan untuk mengetahui paket yang terkirim, paket yang diterima dan rata-rata *packet loss* yang melalui tunnel VPN. Pengujian dilakukan dengan cara *ping* melalui *Terminal*. Hal ini dilakukan pada kedua VPN SSTP dan PPTP dengan destinasi IP pada masing-masing VPN *server*. Di setiap VPN, pengujian dilakukan sebanyak 1 kali dengan jumlah *packet* yang dikirim pada setiap *client* adalah 100 *packet.*

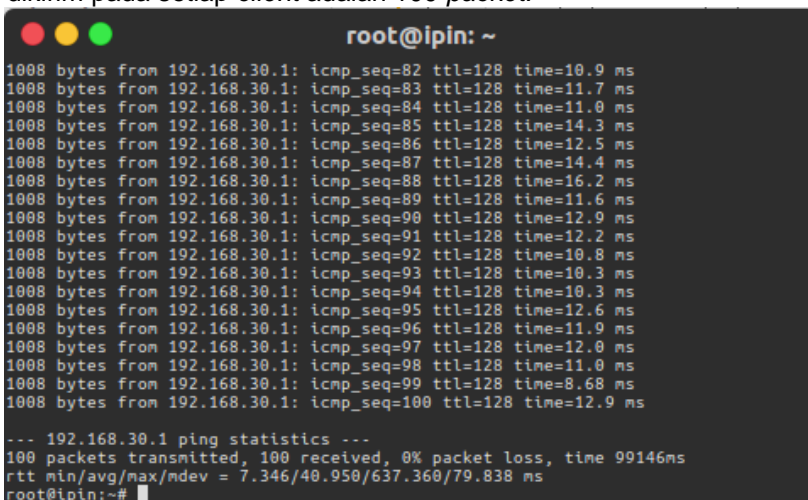

Sumber : Hasil Penelitian (2017)

Gambar 5. Pengujian *Packet Loss*

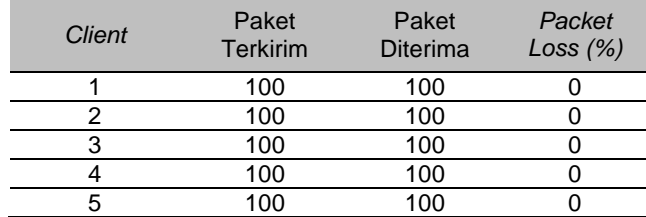

#### Tabel 1 adalah hasil pengujian dari *packet loss* pada VPN SSTP: Tabel 1. Hasil *Packet Loss* VPN SSTP

Sumber : Hasil Penelitian (2017)

Berdasarkan gambar 5 peroleh data seperti tabel 1 hasil pengujian *packet loss* yang dilakukan pada VPN SSTP*, client* yang melakukan *ping* terhadap VPN SSTP *server* mampu menyelesaikan *ping* tanpa ada *packet* yang hilang atau *loss.* Tabel 2 adalah hasil pengujian dari *packet loss* pada VPN PPTP:

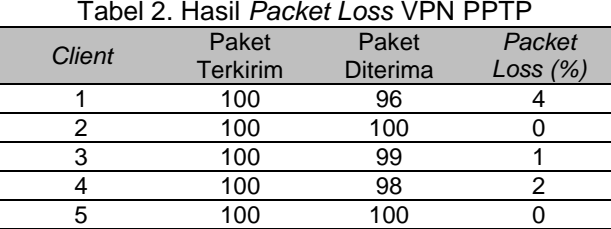

Sumber : Hasil Penelitian (2017)

Berdasar tabel 2 hasil pengujian *packet loss* yang dilakukan pada VPN PPTP*, client*  yang melakukan *ping* terhadap VPN PPTP *server* terdapat 3 *client* yang tidak mampu menyelesaikan *ping* karena adanya *packet* yang hilang atau *loss.* Berdasarkan kedua pengujian *packet loss,* VPN SSTP menunjukkan hasil yang lebih baik dibandingkan VPN PPTP, karena pada VPN SSTP tidak adanya *packet* yang hilang atau *loss.*

#### *2. Round Trip Time*

Pengujian ini bertujuan untuk mengetahui minimum, maksimum dan rata-rata waktu *round trip* pada *tunnel* VPN. Pengujian ini sebenarnya dilakukan bersamaan dengan *packet loss,* karena *round trip time* terdapat pada hasil *ping. Round trip time* merupakan paket *ping* yang melewati komputer *user*, sehingga IP *gateway* memberi respon balik ke komputer *user*. Pada pengujian ini, jumlah *packet* yang dikirim pada setiap *client* adalah sama dengan yang digunakan pada pengujian *packet loss* yaitu 100 *packet.*

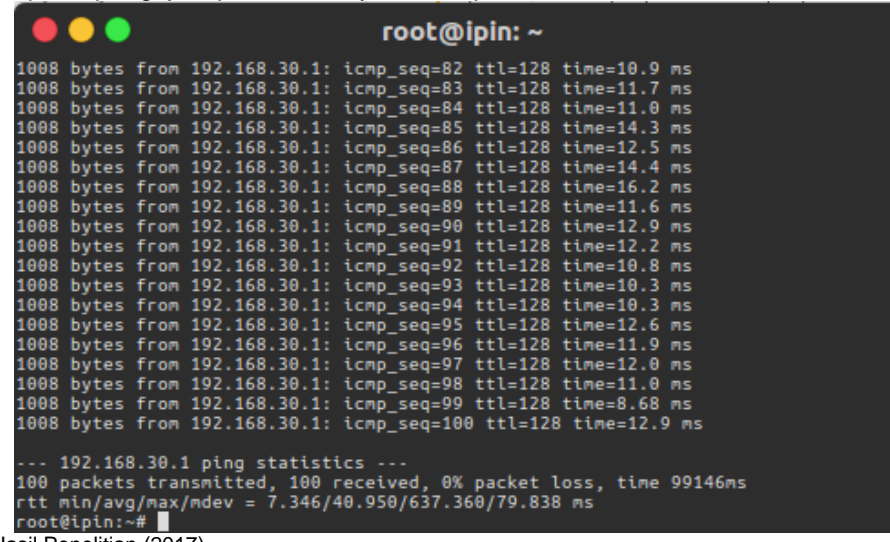

Sumber : Hasil Penelitian (2017)

Gambar 6. Pengujian *Round Trip Time*

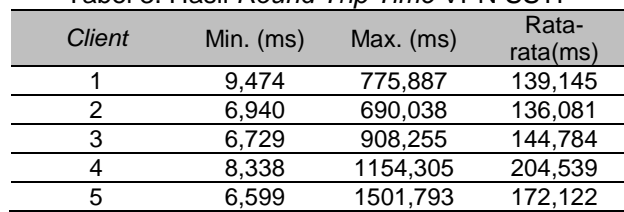

#### Tabel 3 adalah hasil pengujian dari *round trip time* pada VPN SSTP: Tabel 3. Hasil *Round Trip Time* VPN SSTP

Sumber : Hasil Penelitian (2017)

Berdasarkan hasil pengujian round trip time pada VPN SSTP, menunjukkan bahwa waktu yang dimiliki pada setiap *client* tidaklah sama, baik dalam waktu minimum, maksimum, maupun rata-ratanya. Tabel 4 adalah hasil pengujian dari *round trip time* pada VPN PPTP: Tabel 4. Hasil *Round Trip Time* VPN PPTP

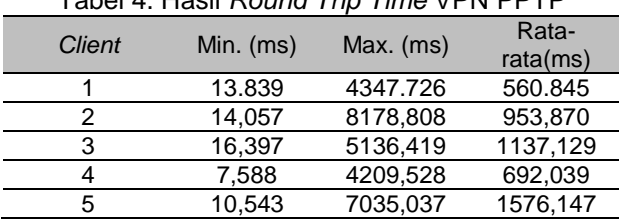

Sumber : Hasil Penelitian (2017)

Berdasarkan tabel 4 hasil pengujian *round trip time* yang dilakukan pada VPN PPTP, menunjukkan bahwa waktu yang dimiliki pada setiap *client* tidaklah sama, baik dalam waktu minimum, maksimum, maupun rata-ratanya.

Berdasarkan kedua pengujian *round trip time, w*aktu paling minimum adalah *client* ke-5 pada VPN SSTP, ini menunjukan VPN SSTP dapat berjalan sedikit lebih cepat dari VPN PPTP. Waktu paling maksimum adalah *client* ke-2 pada VPN PPTP, ini menunjukkan VPN PPTP dapat berjalan sedikit lebih lama dari VPN SSTP. Sedangkan untuk rata-rata, dari semua percobaan *client,* hasil dari VPN SSTP menunjukkan waktu yang lebih cepat daripada VPN PPTP.

#### *3. SFTP File Transfer*

Pengujian ini bertujuan untuk mengetahui waktu yang dibutuhkan untuk transfer file menggunakan SFTP melalui *tunnel* VPN, baik itu *download* maupun *upload* dan dilakukan pada setiap koneksi VPN. Dalam pengujiannya menggunakan beberapa file dengan ekstensi dan ukuran yang berbeda, yaitu file gambar (.jpg) berukuran 7.8MB, audio (.mp3) berukuran 10.5MB, video (.mp4) berukuran 22.5MB, *document* (.docx) berukuran 31.9MB dan *compress file* (.zip) berukuran 43.9MB. File tersebut akan diuji menggunakan *software FileZilla File Transfer* pada komputer *client.* Proses pengujian menggunakan 1 *client* dan dilakukan sebanyak 3 kali yang kemudian akan diambil rata-rata dari ketiga percobaan tersebut sebagai pembanding antara VPN SSTP dan PPTP. Gambar 7 adalah proses *upload* dari komputer *client*  ke *server.*

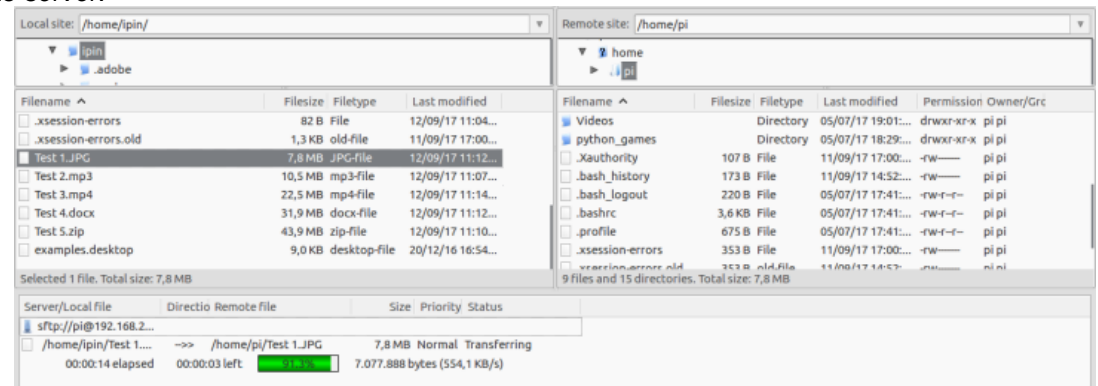

Sumber : Hasil Penelitian (2017)

Gambar 7. Proses *Upload* melalui SFTP

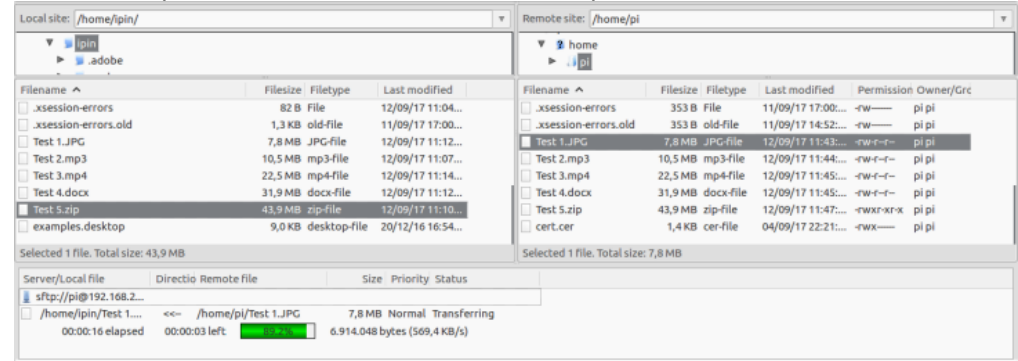

#### Gambar 8 adalah proses *download* dari *server* ke komputer *client.*

Sumber : Hasil Penelitian (2017)

Gambar 8. Proses *Download* melalui SFTP

#### Tabel 5 adalah hasil *upload* pada VPN SSTP dan VPN PPTP: Tabel 5. Upload Rate pada VPN SSTP

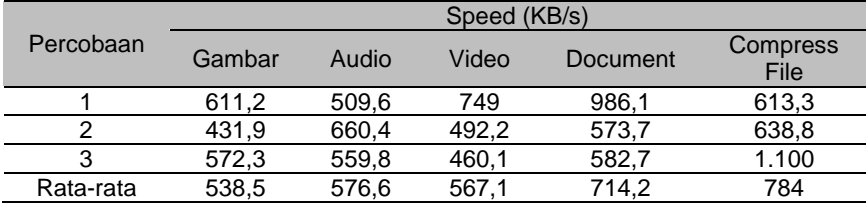

Sumber : Hasil Penelitian (2017)

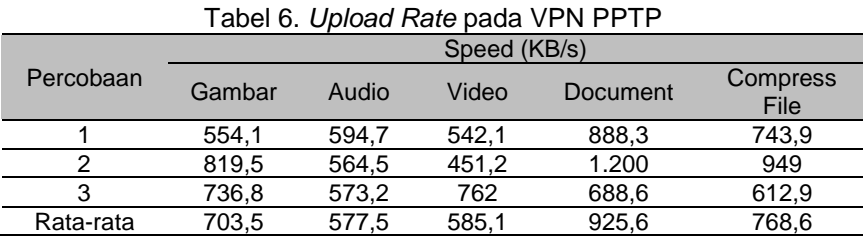

Sumber : Hasil Penelitian (2017)

Gambar. 9 adalah hasil perbandingan *upload rate* antara VPN SSTP dan PPTP dalam bentuk grafik yang diambil berdasarkan rata-rata:

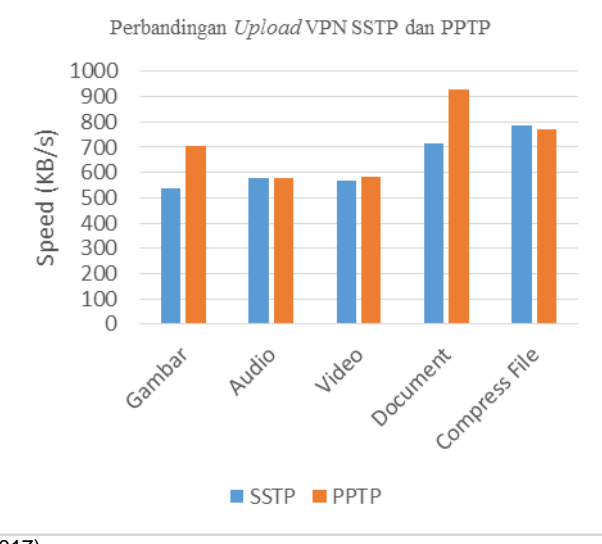

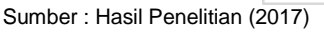

Gambar 9. Grafik Perbandingan *Upload Rate* VPN SSTP dan PPTP

Berdasarkan gambar 9, dapat dilihat bahwa *upload rate* VPN PPTP lebih cepat dibanding VPN SSTP. Kecuali pada *compress file* milik VPN SSTP lebih cepat dibanding VPN PPTP.Tabel 7 adalah hasil *download* pada VPN SSTP dan VPN PPTP:

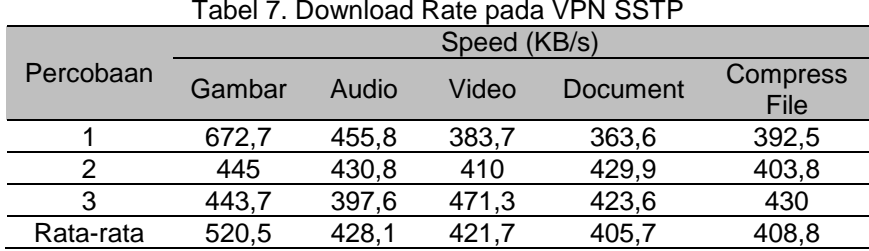

Sumber Hasil Penelitian (2017)

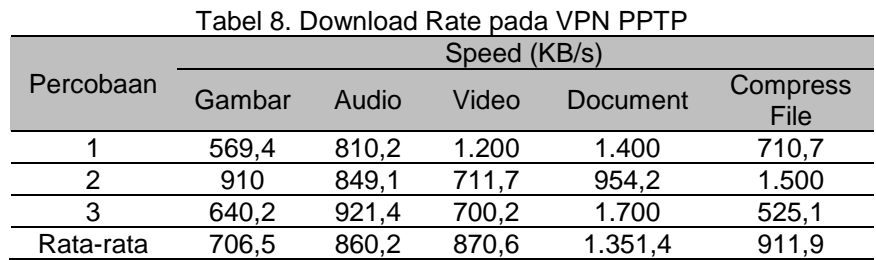

Sumber : Hasil Penelitian (2017)

Gambar 10 adalah hasil perbandingan download rate antara VPN SSTP dan PPTP dalam bentuk grafik yang diambil berdasarkan rata-rata:

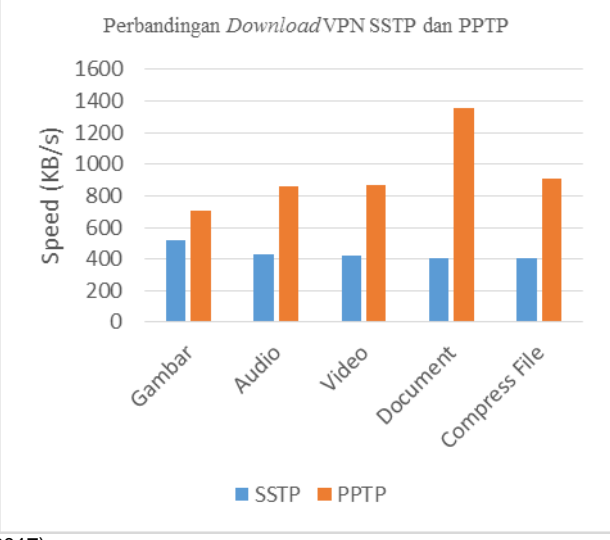

Sumber : Hasil Penelitian (2017)

Gambar 10. Grafik Perbandingan *Download Rate* VPN SSTP dan PPTP

Berdasarkan gambar 10, dapat dilihat bahwa *download rate* VPN PPTP lebih cepat daripada VPN SSTP pada semua jenis *file* yang diuji.

#### **4. Kesimpulan**

Berdasarkan hasil penelitian dari beberapa pengujian yang telah dilakukan, maka dapat diambil beberapa kesimpulan bahwa (1) VPN SSTP dengan Raspberry Pi sebagai *server* dan PC dengan sistem operasi Ubuntu sebagai *client* telah berhasil dibuat, sehingga *client* dapat terkoneksi dengan VPN *server, (2)* Hasil pengujian performa VPN SSTP menunjukkan bahwa performa dari VPN SSTP cukup baik, terutama pada pengujian *packet loss* dan *round trip time.*  Sedangkan hasil pengujian keamanan VPN SSTP menunjukkan bahwa VPN SSTP aman terhadap serangan *sniffing*, hal itu ditunjukkan pada hasil yang didapat dimana *username* dan

*password* yang digunakan untuk *login* tidak dapat diketahui oleh *attacker dan (3)H*asilperbandingan antara VPN SSTP dan PPTP, pada pengujian performa, VPN PPTP lebih cepat dalam pengujian SFTP *file transfer,* baik *upload* maupun *download.* Sedangkan pada pengujian keamanan, *username* dari VPN PPTP dapat diketahui oleh *attacker,* tetapi *password*nya tidak dapat terbaca karena terenkripsi oleh MS-CHAPv2.

#### **Referensi**

- Badrul M. 2016. Open VPN-Access Server Dengan Enskripsi SSL / TI Open SSL. Informatics For Educator And Professional. 1(1): 1–12.
- Brenton, Chris dan Hunt C. 20016. Network Security 2nd edition. Jakarta: Elex Media Computindo.
- Dinata A. 2017. Physical Computing dengan Raspberry Pi. Jakarta.: Elex Media Komputindo.
- Domoticz. 2015. Installing a PPTP-VPN Server on a Raspberry Pi. Mediowiki. https://www.domoticz.com/wiki/Installing\_a\_PPTP-VPN\_server\_on\_a\_Raspberry\_Pi. Diakses pada tanggal 17 April 2018.
- Ocean D. 2012. How to Setup a Multi-Protocol VPN Server Using SoftEther. DigitalOcean. https://www.digitalocean.com/community/tutorials?q=vpn. Diakses pada tanggal 17 April 2018.
- Oktivasari P, Utomo AB. 2016. Analisa Virtual Private Network Open VPN dan Point to Point Tunneling Protocol. Jurnal Penelitian Komunikasi dan Opini Publik. 20(2): 185–202.

Oppenheimer P. 2011. Top-Down Network Design. Indianapolis: Sisco Press.

- Sirisukha S. 2003. The Advantages A Virtual Private Network For Computer Security. Proceedings of the 16th Annual NACCQ. Palmerston North New Zeland. 397–402
- Yang Y. 2011. Virtual Private Network Management. Bachelor ' s Thesis. University of Technology Sydney.